## **1.** Instructions

1.1 Model

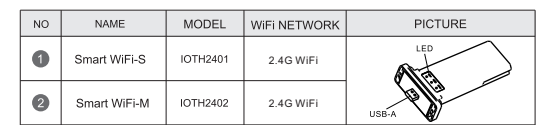

## LED status:

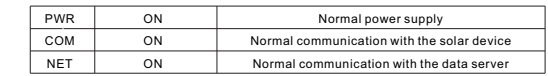

## 2. Connection between device and Smart WiFi module

Insert the USB-A port of the smart WiFi module into the WiFi port of the solar device and tighten it with the screw.

# Felicity Smart WiFi Module

Quick Install Guide

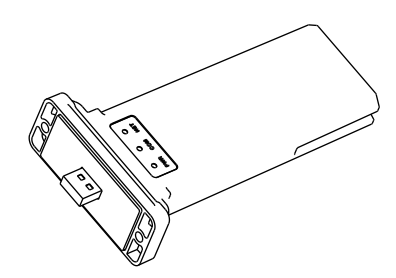

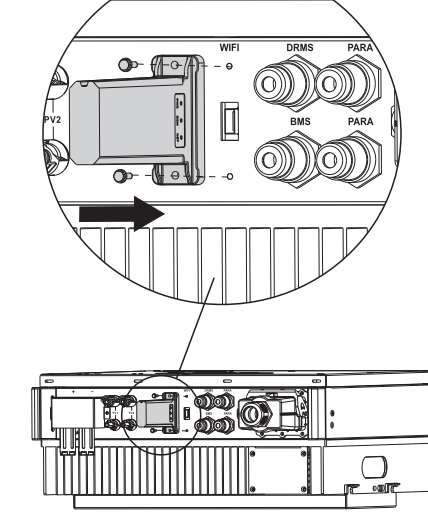

## **3.** Configure Network

3.1 Download APP

Scan the QR Code on the right side and download the APF

3.2 Connect to Smart WiFi module wireless network Configure the mobile phone WLAN to connect to the wireless network of the Smart WiFi module. 1) Run the APP, enter the login page, click the Setup network button to enter the network

configuration page. 2) On the network configuration page, click the switch to moble WLAN page to

selection button to enter the mobile phone WLAN page

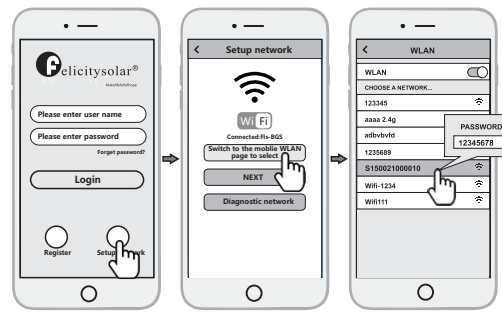

3) On the WLAN page of the mobile phone, find the corresponding wireless network name (SSID) of the Smart WiFi module, starting with S(e.g. Snnxxxxxxxxxxx the xxxxxxxxx is the same as the last 10 bytes of the Smart WiFi module serial number), enter the module wireless network password (default password: 12345678), and connect to the wireless network of the Smart WiFi module.

**Setup network**

 $\cdot$   $-$ 

WLAN

 $\cdot$   $-$ 

network

 $_{con}$ 

WLAN

 $\cdot$   $-$ 

 $\bigcirc$ 

**Choose network**

 $\rightarrow$ 

 $\overline{u}$ 

 $C<sub>0</sub>$ 

18s

 $\overline{\Omega}$ 

**Xstribution network instruction** 

**Password: Confirm Password: Router Name:**

Password: Confirm Password: Router Name:

**NEXT Switch to the moblie WLAN page to select Connected:Fls-BGS**

Wi Fi

∕∂

**Diagnostic** 

 $\Omega$ 

 $\cdot$   $-$ 

Setup networ

 $\overline{O}$ 

**Choose network**

3.3 Configure the network 1) After the mobile WLAN is connected to the wireless network of the Smart WiFi module,return to the network configuration page of the APP and click the NEXT button to enter the WiFi network page.<br>2) On the WiFi network page, click the choose network button, select the router wireless network to which the Smart WiFi module needs to connect, enter the router wireless network password and click the Connect button.<br>3) And then wait for the Smart WiFi module to connect to the router's wireless network, which will take some time  $\vert$  < **Router Name:** Note: if the LED status of NET is always on, it indicates that the Smart WiFi module has been 101814 correctly connected to the server Otherwise, the Smart WiFi module is not connected to the server. Then vou can use the diagnostic function of the APP or according to the fault appendix to troubleshoot the

## 4. Create the plant

problem

4.1 Manage device via APP 4.1.1 Register an account Run the APP, enter the login page, click the register button, fill in the relevant information, After the Smart WiFi module is connected to the server, it will transmit the data of the solar device to the server. And after the plant is created, users can view and manage the solar device via the APP or web browser.

and register an account. 4.1.2 Adding devices

1) After logging into the APP with an account, enter the home page, click the Device button to enter the device interface.

2)Click the + button to enter the Add Device page, and fill in the relevant information as required.

Note: Device SN refers to a solar device serial number, such as an inverter serial number.

## 4.1.3 Adding plant

1) After adding the device, click the Plant button to enter the plant interface.

2) Click the + button to enter the page of adding the plant fill in relevant information as required and finally click the Submit button to add the plant.

4.2 Manage the device via a web browser, please refer to: https://shine.felicitysolar.com...

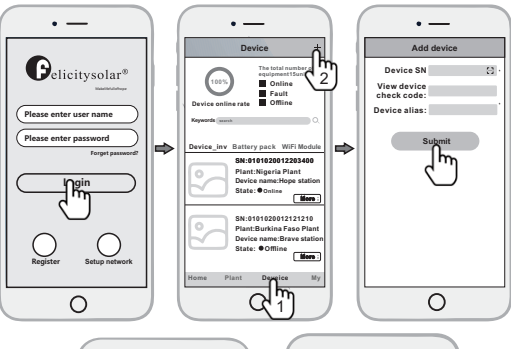

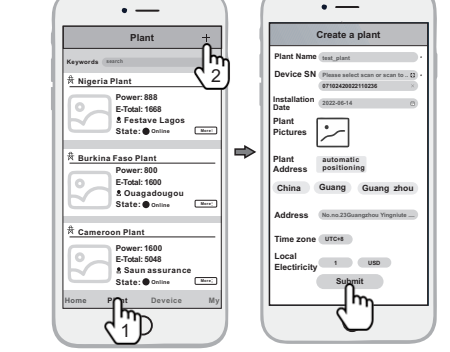

Appendix: Troubleshooting table

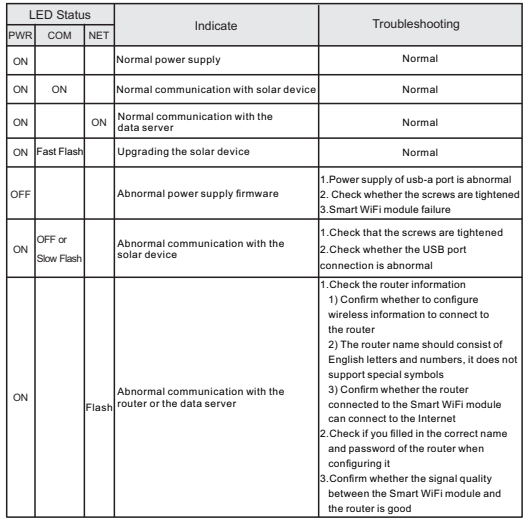

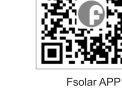

358-010243-01

## 1. 采集器说明

### $\bullet$ 2 序号 | 名称 | 型号 | WiFi网络 | | | 图片 Smart WiFi-S Smart WiFi-M 型号 IOTH2401 IOTH2402 USB-A LED 2.4G WiFi 2.4G WiFi 1.1采集器型号

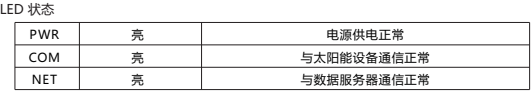

## 2. 电气连接

将采集器的USB-A端口插入太阳能设备的WiFi端口,并使用螺丝钉拧紧。

# 菲利斯 Smart WiFi 采集器

快速安装指南

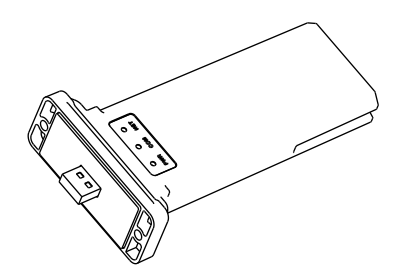

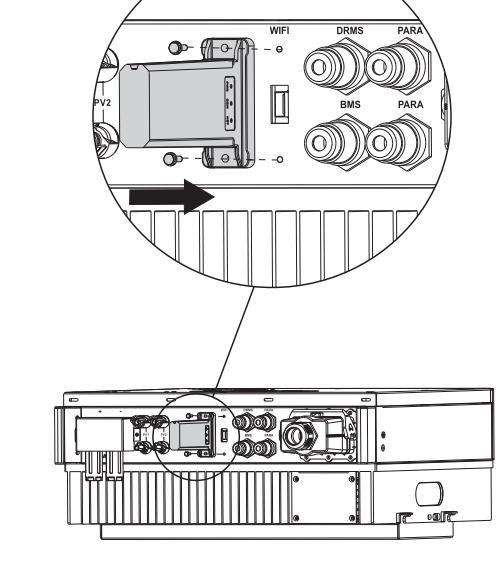

# 3. 配置网络

3.1. APP下载

扫描右边二维码,下载APP。

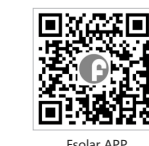

3.2 连接采集器无线网

配置手机WLAN无线局域网连接采集器无线网。

- 1)运行Fsolar APP, 进入登录页面, 单击【WiFi配网】按钮, 进入网络配置页面。
	-
- 2)在网络配置页面上,单击【切换至WLAN手机页面进行选择】按钮,进入手机WLAN页面。

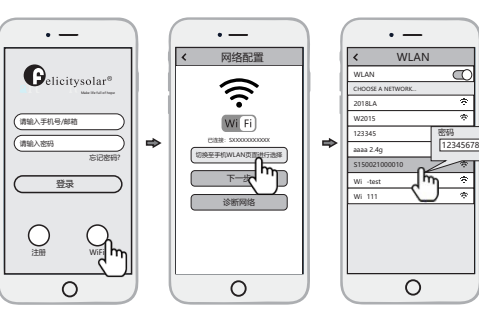

3)在手机WLAN页面,找到对应的采集器无线网名称(SSID),以S开头(如Snnxxxxxxxxxx, 其中xxxxxxxxxx与采集器序列号后10位是相同的),输入采集器无线网密码(默认密码:1234 5678),连接该无线网。

 $\circ$ 

WiFi配网

 $\cdot$   $-$ 

选择网络

 $\overline{\mathcal{C}}$ 

 $\overline{\phantom{a}}$ 

连接

采集器正在重启 18s 设置路由器成功 连接

 $\circ$ 

WiFi配网

 $\overline{\phantom{a}}$  $\overline{u}$ 

 $\sim$   $-$ 

 $\circ$ 

密码 确认密码 路由器名称 选择网络 选择网络

密码 确认密码 路由器名称

 $\cdot$   $-$ 网络配置  $\widehat{\gamma}$ 3.3 配置网络参数 1)手机WLAN无线局域网连接到采 Wi Fi 集器无线网后,返回到APP应用程序的 已连接:S150021000010 切换至WLAN手机页面进行选择 网络配置页面,并单击【下一步】 下一步 按钮,进入WiFi配网页面。 诊断网络 2)在WiFi配网页面,点击【选择网络】 按钮,选择采集器需要连接的路由器无 线网,输入路由器无线网密码,然后 单击【连接】按钮。 3)最后等待采集器连接该路由器无  $\cdot$   $-$ 线网。 WiFi配网 注:如果NET指示灯状态是常亮, 路由器名称 说明采集器与服务器建立了连接。 S1001625002 Con rm Password: W2015 否则,采集器没有与服务器建立 2018LA  $-1$ con 连接,可以使用APP的诊断功能或根 2018AP **|| \*\*\*\*\*\*\*\*\*\*** Wi -test 据故障附录表,可排查问题。 WiFI 2.4G 12345 Wi 111 SOKI

## 4. 新增电站

采集器与服务器建立连接后,将传输太阳能设备的数据至服务器。用户通过建立电站后,即可 通过APP或web浏览器查看和管理太阳能设备。 4.1 通过APP管理设备 4.1.1 注册账号 运行APP,进入登录页面,单击注册按钮,填写相关信息,进行注册。

 $\overline{O}$ 

### $\sim$   $\cdot$   $-$ 设备  $\bigcirc$ elicitysolar<sup>6</sup> 设备序列号: 总设备台数15台 2 在线 故障 离线 设备校验码: 100<sup>2</sup> 设备在线率 设备别名: 请输入手机号/邮箱 关键词 搜索 请输入密码 确定 逆变器 电池包 采集器 忘记密码? SN:0101020012203400 所在电站:新华电站 设备名称:一号电站 ⊣ዀ 状态 在线 SN:0101020012121212<br>所在电站:东华电站<br>设备名称:八号电站<br>状态 @ 南线  $Q$   $Q$ 首页 电站 设备 我的  $\Omega$ 1

1)使用账号登录APP 后,进入首页,单击【设备】按钮,进入设备页面。 2)单击【+】按钮,进入添加设备页面,按要求填写相关信息。 注: 设备序列号是指太阳能设备序列号, 如: 逆变器序列号。

4.2 通过web 浏览器管理设备,请参考: https://shine.felicitysolar.com。

2)单击【+】按钮,进入新增电站页面,按要求填写相关信息,单击确定按钮即可新增电站。

1)添加完毕设备后,再点击【电站】按钮,进入电站页面。

添加设备

 $\circ$ 

- 8

 $\overline{\phantom{a}}$ 

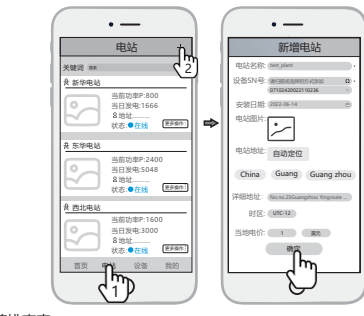

附:故障排查表

4.1.2 添加设备

4.1.3 添加电站

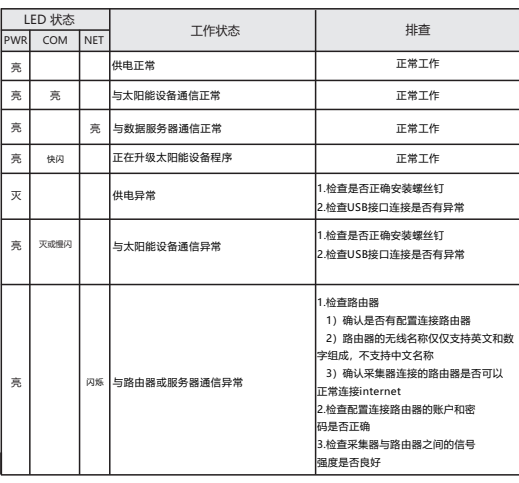

358-010243-01